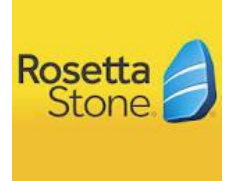

## **Rosetta Stone - Programa para aprender idiomas en internet**

La biblioteca pública de la ciudad de San Diego les ofrece a sus patrocinadores un programa gratis para aprender idiomas en internet por medio del programa para aprender idiomas, Rosetta Stone. El programa para aprender idiomas, Rosetta Stone, se puede usar como un apoyo suplementario a la instrucción escolar para desarrollar las habilidades fundamentales de lenguaje. Las escuelas y las familias pueden usar este programa como una oportunidad de aprendizaje adicional.

La biblioteca pública ofrece el programa Rosetta Stone (Niveles 1-5) en inglés y español sin costo para los estudiantes y los padres. También hay muchos otros idiomas disponibles de la colección en internet (eCollection) de la biblioteca pública de la ciudad de San Diego.

Para más información, por favor sigan el enlace a: <https://www.sandiego.gov/public-library>o busquen en Google "San Diego City Public Library". Pueden solicitar una tarjeta de biblioteca en internet o en persona en su biblioteca pública. Las tarjetas de biblioteca y los códigos se deben recoger en persona en su biblioteca local. Los patrocinadores menores de 18 años de edad necesitarán la firma de sus padres para conseguir una tarjeta de biblioteca.

Si no han usado su tarjeta de biblioteca durante los últimos dos años, por favor pase a su biblioteca local de la ciudad de San Diego para renovar la tarjeta y activar el código.

Para acceder a Rosetta Stone de la biblioteca pública de la ciudad de San Diego:

<https://www.sandiego.gov/public-library>

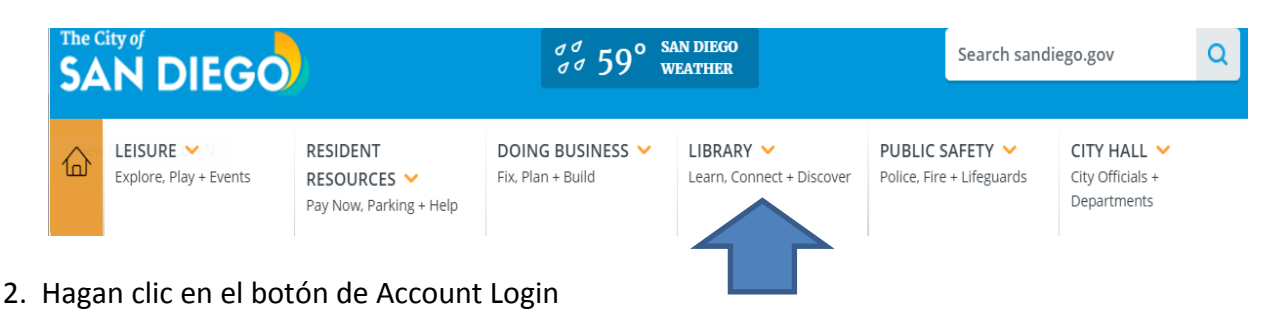

1. Hagan clic en Library

**Account** Login

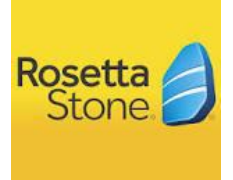

3. Accedan el sitio con el nombre de usuario o la numeración de la tarjeta y la contraseña

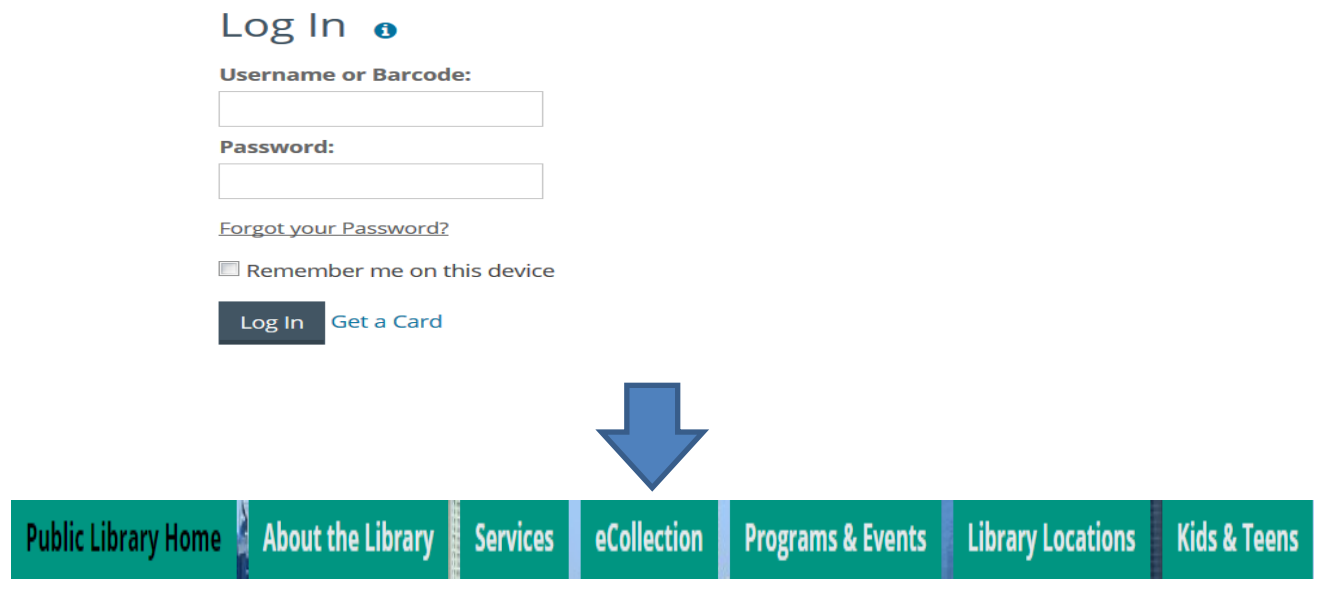

- 4. Hagan clic en eCollection
- 5. Hagan clic en Articles/Databases
	- · Articles & Databases

eCollection

6. Hagan clic en Education and Language

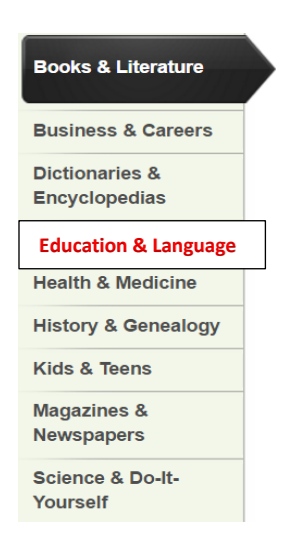

7. Bajen a Languages y hagan clic en Rosetta Stone

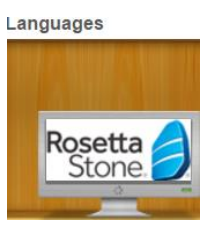

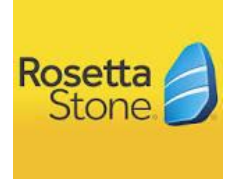

## 8. Accédanlo con la numeración de su tarjeta de biblioteca

Please enter your valid Library Card Number with no spaces.

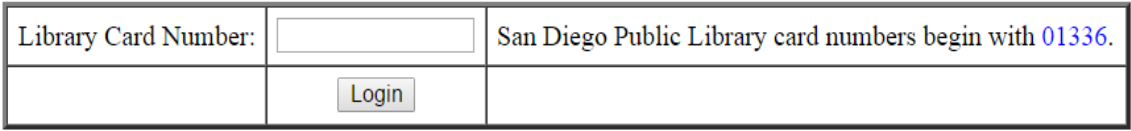

9. Elijan un idioma y establezcan un nombre de usuario y una contraseña

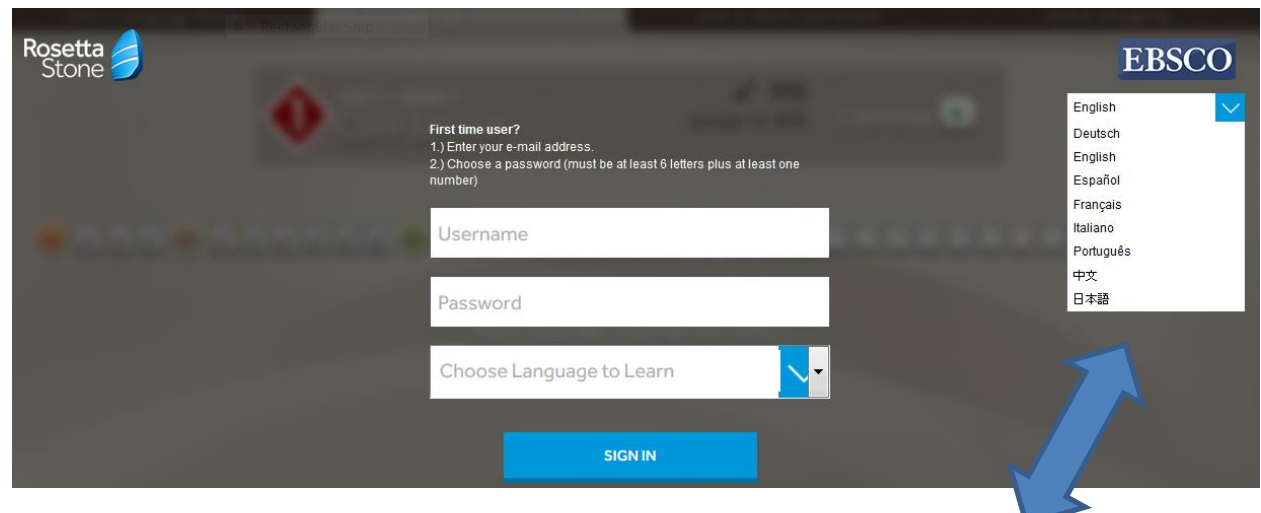

También pueden elegir su idioma de usuario para prepararse a lanzar Rosetta Stone.

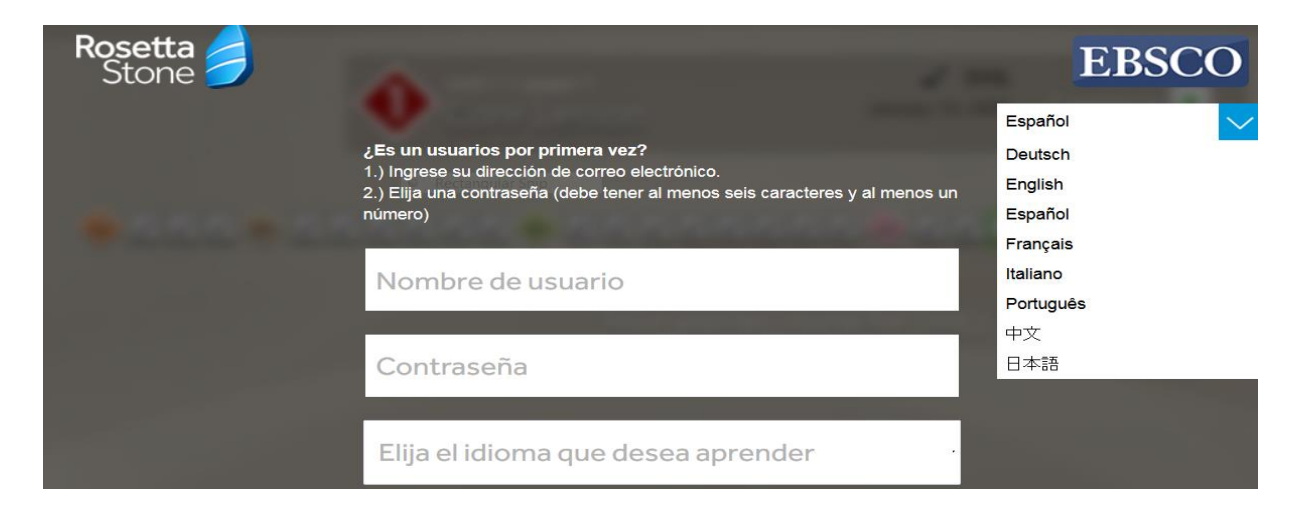

Por ejemplo: Establezcan las instrucciones en español

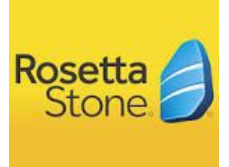

10. Hagan clic en Rosetta Stone Library Version abajo [Rosetta Stone Library Solution](javascript:WebForm_DoPostBackWithOptions(new%20WebForm_PostBackOptions("_ctl10",%20"",%20false,%20"",%20"?site=rosetstone&authtype=ip&encid=22D731163C5635173736359632353C17351372C370C372C374C373C370C376C33013&IsAdminMobile=N&HardwareModel=Unknown&HardwareName=Desktop%7CEmulator&HardwareVendor=Unknown&IsMobile=False&IsTablet=False&ScreenMMHeight=Unknown&ScreenMMWidth=Unknown&PixelsScreenHeight=Unknown&PixelsScreenWidth=Unknown&PlatformName=Windows&PlatformVendor=Microsoft&BrowserName=Chrome&BrowserVendor=Google&BrowserVersion=55&authpid=rosetstone",%20false,%20true)))

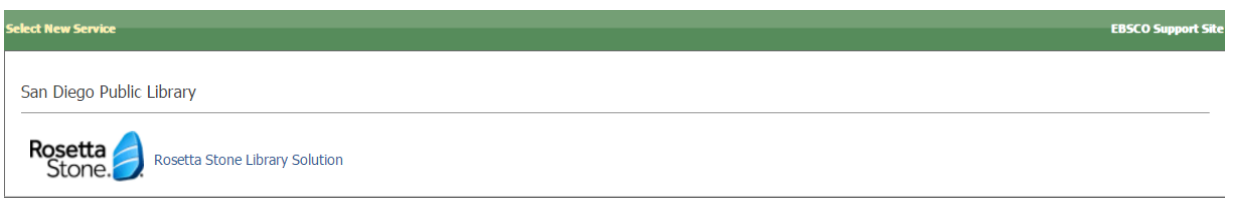

11. Hagan clic en Launch Rosetta Stone (lanzar Rosetta Stone)

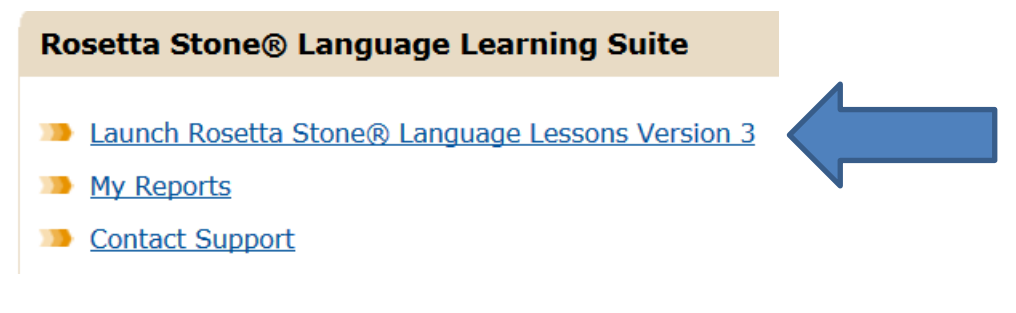

12. Elijan el idioma y el nivel

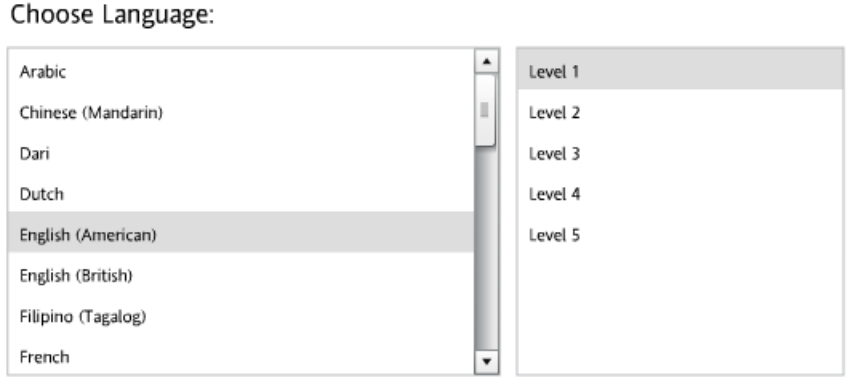

Continue

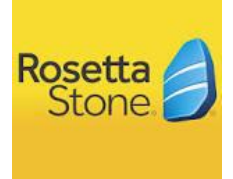

13. Hagan clic en las pantallas que explican el programa, hasta que vean la siguiente pantalla. Ahora están listos para comenzar a aprender con el programa para aprender idiomas Rosetta Stone.

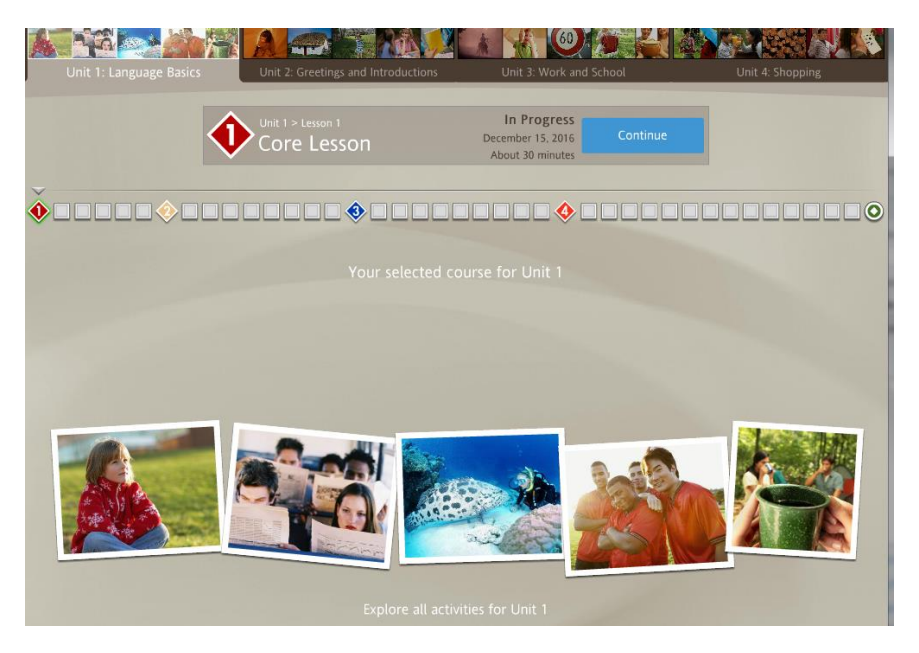

**Para más ayuda con el programa de la biblioteca para aprender idiomas Rosetta Stone, haga clic en la aplicación Contact Support dentro del programa o llamen a la biblioteca pública local de la ciudad de San Diego si están teniendo problemas técnicos.**